# **USB Share Link PC-MAC**

# **1 Introduction**

Sandberg USB Share Link PC-MAC (referred to as "the cable") allows you to easily transfer files between a Windows PC and a MAC. The Gol Suite program is located on a chip in the USB connector itself and starts automatically so that you can select and copy files immediately. You can also use the cable between two windows PCs. Here you get access to several functions, including sharing internet connections as well as synchronising data and emails in Microsoft Outlook. The cable is a vital and a time-saving shortcut when you need two computers to communicate across operating systems and platforms.

# **2 Installation**

The cable must be connected to a USB port on both computers while the computer is switched on.

## **2.1 Installation in Windows**

- 1) Insert one end of the cable into a USB port.
- 2)An extra drive and the Go Suite program will open automatically.

## **2.2 Installation in MAC OS**

- 1)Insert one end of the cable into a USB port.
- 2)An extra drive will be created and a CD icon will be created on your desktop.
- 3)Double click the CD icon and then double click the **"GO! Bridge"** icon.

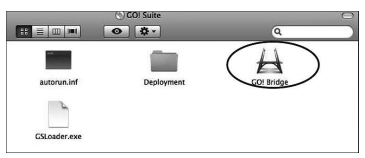

# **3 Using Go! Bridge in MAC OS**

Go! Bridge displays drives, files and folders on the connected PC thus giving you the option to copy these to your MAC. The following overview shows how you navigate here:

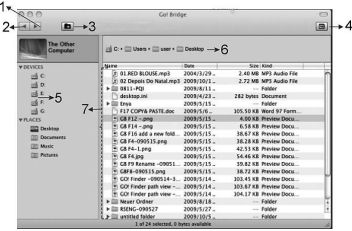

- 1. Forward.
- 2. Back.
- 3. Create a new folder.
- 4. Open Dock function where you can combine selected folders and then copy them together to your MAC.
- 5. Available drives on the connected PC.
- 6. Current location.
- 7. Files in the current folder.

# **4 Using Go! Suite in Windows**

When the cable is connected between a PC and a MAC, only the Go! Bridge function is available. However, if the cable is connected between two Windows PCs, three more functions are available.

The following sections describe how to use the different features of the GO! Suite program. The computer you are using now will be called Computer A, and the connected computer will be called Computer B.

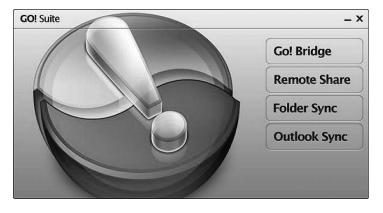

**The main menu in GO! Suite**

# **5 Using GO! Bridge**

#### **5.1 GO! Bridge introduction**

This function allows you to easily and simply copy files and folders between Computer A and Computer B.

#### **5.2 Copy files with the Windows Copy/Paste function**

- 1. Click the  $\odot$  icon to browse the files and folders on Computer B.
- 2. Right-click the file or folder to be copied and then click **"Copy"**.
- 3. In Windows, open the folder you want to copy to.
- 4. Right-click in the folder and click **"Paste"**.

#### **5.3 Copy files with the Dock function**

If you want to copy many files and folders together, the Dock function allows you to select files and folders before starting the copying process.

- 1. Click the  $\odot$  icon to browse the files and folders on Computer B.
- 2. Right-click the desired file or folder. Select **"Add To Dock"**. A new window will open with all the selected files and folders.
- 3. Right-click in the Dock window and click **"Select all"**. Right-click the selected files and folders and click **"Copy"**.
- 5. In Windows, open the folder you want to copy to.
- 4. Right-click the folder and click **"Paste"**.

# **6. Using Remote Share**

## **6.1 Remote Share introduction**

This function allows you to share resources between Computer A and Computer B. You can share a CD/DVD drive and an Internet connection. **NOTE:** This function can take up to 2 minutes to start.

## **6.2 Sharing a CD/DVD drive**

- 1. On Computer A click **"I will use CD drive of the other computer"**.
- 2. Click **"Open Windows Explorer"**.
- 3. The CD/DVD drive is now available as a network drive. If there are CD/DVD drives on both computers, both drives will be shared. This means that from Computer A you can access the CD/DVD drive on Computer B, and from Computer B you can access the CD/DVD drive on Computer A.

## **6.3 Sharing an Internet connection**

- 1. Click **"I will share my Internet resource"** on the computer which is connected to the Internet. The connection will then be initialised on both computers. This can take up to 2 minutes.
- 2. You are now able to access the Internet from the other computer.

**NOTE:** If more than one network card is installed on the computer connected to the Internet, you must choose the network card the Internet connection is connected to. If, for example, your Internet connection is connected wirelessly to

the computer's wireless network card you must select this option.

# **7 Using Folder Sync**

#### **7.1 Folder Sync introduction**

This function allows you to set up synchronisation between folders on Computers A and B. This is useful, for example, for backing up important files.

## **7.2 Synchronising folders**

- 1. Click the  $\bigcirc$  icon to create a new synchronisation task.
- 2. Specify a name for the task in the "Task Name" field.
- 3. In the "Task Type" field, select **"Folder Sync"**.
- 4. Under Sync Contents, Computer A will appear in the top field, and Computer B in the bottom field. Click the  $\Omega$  icon at the top field to select a folder on Computer A, and click the  $Q$  icon at the bottom field to select a folder on Computer B.
- 5. Select synchronisation type:

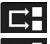

**LEH** The contents of both folders are identical.

**Copies from Computer A to Computer** 

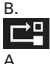

Copies from Computer B to Computer

**NOTE:** If there are files with the same name, the newest version of the file will overwrite the oldest version.

6. Click the  $\bullet$  icon to start synchronisation. When synchronisation is complete you can choose whether or not you want to see a synchronisation record.

#### **7.3 Synchronising Favorites from Internet Explorer**

You can synchronise your Favorites from Internet Explorer by following the same procedure as described in section 5.2. Just select **"IE My Favorites Sync"** in the "Task Type" field. No folders need to be selected for this function, so step 5.2.4 can be skipped.

# **8 Using Outlook Sync**

## **8.1 Outlook Sync introduction**

This function allows you to set up synchronisation between Microsoft Outlook on Computers A and B. This is useful, for example, when you have a new computer and would like to move your Outlook data, such as contacts and e-mails, from the old computer to the new computer.

**NOTE:** In order to use this function you need to ensure that Microsoft Outlook is installed with an e-mail account on both computers.

## **8.2 Setup**

- 1. Click the **"Sync Setup"** icon.
- 2. Select the "Don't replace existing items from the other PC" field if you do not want anything to be overwritten during synchronisation. Or select the "Except for mail items, replace existing items from the other PC" field to overwrite everything except for e-mails.
- 3. Select "POP/SMTP Server" if your e-mail address uses POP/SMTP for communication (typically a private e-mail address). Otherwise go to step 4.
- 4. Select "Microsoft Exchange Server" if your email communicates through Microsoft Exchange (typically an e-mail address in a workplace). Type your user name in the "User Name" field, your password in the "Password" field and domain in the "Domain" field.
- 5. Click **"OK"**.

#### **8.3 Synchronisation**

- 1. Select "Sync data from the other computer" if data from Computer B is to be synchronised to Computer A. Or check "Sync data to the other computer" if data from Computer A is to be synchronised to Computer B.
- 2. Select the data you want to synchronise.

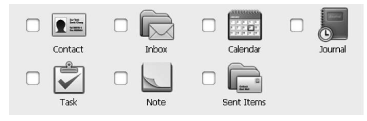

3. Select "Sync other mail folder" if you want to synchronise a selected folder in Outlook. Click

the icon at the top field if you want to

select a folder on Computer B, or click the icon at the bottom field if you want to choose a folder on Computer A. You can now select the desired folder in the folder list that appears. It can take up to 2 minutes for the folder list to appear.

- 4. Click **"Start Sync"**, and then select the data scope. You can choose to synchronise everything, or you can limit data to be from 1 day to 1 month old.
- 5. Checking the "Include Mail Subfolder" box will include subfolders in the synchronisation.
- 6. Checking the "Only sync unread mail" box will only include unread mail in the synchronisation.
- 7. Click **"Start"** to start the synchronisation.

# **9 Troubleshooting**

#### **9.1 The computer will not start**

**•** Disconnect the cable and reconnect it after the computer has started.

#### **9.2 Go! Suite does not start automatically in Windows when you connect the USB cable**

**•** When you connect the USB connector, a new drive will be created on your PC. You can start Go! Suite from here or from the Go! Suite icon in your process line.

#### **9.3 There is no connection between the computers**

- Make sure that GO! Suite has been correctly installed on both computers. See section 2.
- Disconnect the cable and reconnect it, first to Computer A, then to Computer B.
- Disconnect the cable and reconnect it, first to Computer B, then to Computer A.
- Move the cable to a different USB port on one or both computers.

If you need further help or assistance with your Sandberg product, you can visit the website **http://helpdesk.sandberg.it**.

Have fun with your Sandberg USB Share Link PC-MAC.

# **1 Introduktion**

Sandberg USB Share Link PC-MAC (herefter kaldet "kablet".) giver dig mulighed for helt enkelt at overføre filer imellem en Windows PC og en MAC. Programmet Go! Suite ligger på en chip i selve USB stikket og starter automatisk, så du kan udvælge og kopiere filer med det samme. Kablet kan også bruges imellem 2 Windows PC'er. Her får du adgang til flere funktioner, bl.a. deling af internetforbindelse samt synkronisering af data og emails i Microsoft Outlook. Kablet er en uundværlig og tidsbesparende genvej, når to computere skal kommunikere på tværs af styresystemer og platform.

# **2 Installation**

Kablet skal tilsluttes en USB port på begge computere, mens computeren er tændt.

## **2.1 Installation i Windows**

- 1)Indsæt den ene ende af kablet i en USB port.
- 2)Et ekstra drev og programmet Go Suite åbner automatisk.

## **2.2 Installation i MAC OS**

- 1)Indsæt den ene ende af kablet i en USB port.
- 2)Et ekstra drev dannes, og et CD-ikon lægger sig på dit skrivebord.
- 3)Dobbeltklik på CD-ikonet, og dobbeltklik derefter på ikonet **"GO! Bridge"**.

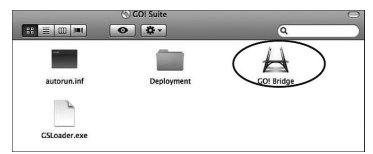

# **3 Brug af Go! Bridge i MAC OS**

Go! Bridge viser drev, filer og mappe på den tilsluttede PC, og giver dig derved mulighed for at kopiere disse til din MAC. Følgende oversigt viser, hvordan du navigerer her:

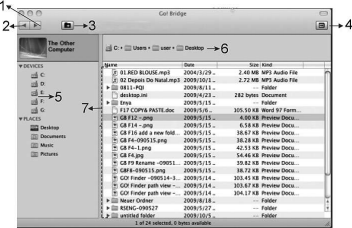

- 1. Frem.
- 2. Tilbage.
- 3. Opret ny mappe.
- 4. Åbn Dock funktion, hvori du kan samle udvalgte filer og efterfølgende kopiere dem samlet til din MAC.
- 5. Tilgængelige drev på den tilsluttede PC.
- 6. Aktuel lokation.
- 7. Filer i den aktuelle mappe.

# **4 Brug af Go! Suite i Windows**

Når kablet er tilsluttet mellem en PC og en MAC, er udelukkende funktionen Go! Bridge tilgængelig. Tilsluttes kablet imellem 2 Windows PC'er, er yderligere 3 funktioner tilgængelige.

I de følgende afsnit beskrives brug af programmet GO! Suite's forskellige funktioner. Computeren du sidder ved benævnes Computer A, og den tilsluttede computer benævnes Computer B.

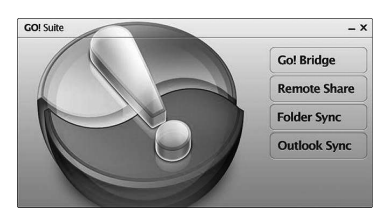

**Hovedmenuen i GO! Suite**

# **5 Brug af GO! Bridge**

#### **5.1 GO! Bridge introduktion**

Med denne funktion kan du nemt og enkelt kopiere filer og mapper imellem Computer A og Computer B.

#### **5.2 Kopier filer med Windows' kopier/sæt ind funktion**

- 1. Tryk på ikonet **Ø** for at gennemse filer og mapper på Computer B.
- 2. Højreklik på den fil eller mappe som skal kopieres og klik derefter **"Kopier"**.
- 3. Åbn i Windows den mappe, som der skal kopieres til.
- 4. Højreklik i mappen, og klik **"Sæt ind"**.

#### **5.3 Kopier filer med Dock funktion**

Ønsker du at kopiere mange filer og mapper samlet, kan du med Dock funktionen udvælge filer og mapper, inden kopiering påbegyndes.

- 1. Tryk på ikonet **o** for at gennemse filer og mapper på Computer B.
- 2. Højreklik på den ønskede fil eller mappe. Klik **"Add To Dock"**. Et nyt vindue åbnes, hvori valgte filer og mapper samles.
- 3. Højreklik i Dock vinduet og klik **"Select all"**. Højreklik på de markerede filer og mapper, og klik **"Kopier"**.
- 5. Åbn i Windows den mappe, som der skal kopieres til.
- 4. Højreklik i mappen, og klik **"Sæt ind"**.

# **6 Brug af Remote Share**

## **6.1 Remote Share introduktion**

Denne funktion giver dig mulighed for at dele ressourcer imellem Computer A og Computer B. Du kan dele et CD/DVD drev og en internetforbindelse. **Bemærk:** Funktionen kan tage op til 2 minutter

at starte op.

## **6.2 Del CD/DVD drev**

- 1. På computer A klikkes **"I will use CD drive of the other computer".**
- 2. Klik **"Open Windows Explorer"**.
- 3. CD/DVD drevet er nu tilgængeligt som et netværksdrev. Er der CD/DVD drev på begge computere, bliver begge drev delt. Således kan du på computer A tilgå computer B's CD/DVD drev, og på computer B tilgå computer A's CD/DVD drev.

## **6.3 Del internetforbindelse**

- 1. Klik **"I will share my Internet resource"** på den computer som har en internetforbindelse tilsluttet. Herefter initialiseres forbindelsen på begge computere. Dette kan tage op til 2 minutter.
- 2. Du kan nu tilgå Internettet på den anden computer.

**Bemærk:** Er der flere netkort installeret på computeren med internetforbindelse, skal du vælge det netkort, som internetforbindelsen er forbundet til. Er din internetforbindelse eksempelvist forbundet trådløst til computerens trådløse netkort, er det dette, du skal vælge.

# **7 Brug af Folder Sync**

#### **7.1 Folder Sync introduktion**

Denne funktion giver mulighed for at opsætte synkronisering mellem mapper på Computer A og B. Det er f.eks. nyttigt til at tage backup af vigtige filer.

#### **7.2 Synkroniser mapper**

- 1. Klik på ikonet  $\bullet$  for at danne en ny synkroniseringsopgave.
- 2. I feltet "Task Name" skal du navngive opgaven.
- 3. I feltet "Task Type" vælges **"Folder Sync"**.
- 4. Under Sync Contents optræder Computer A i øverste felt, og B i nederste felt. Klik på ikonet

**Q** ved øverste felt for at udvælge mappe på

Computer A, og på ikonet <sup>1</sup> ved nederste felt for at udvælge mappe på Computer B. 5. Vælg synkroniseringstype:

 $\Delta$ 

Indholdet af begge mapper er identiske.

**ZE** Kopier fra Computer A til Computer B.

Kopierer fra Computer B til Computer

**Bemærk:** Hvis der er filer med samme navn, bliver den ældste overskrevet af den nyeste.

6. Klik på ikonet  $\bigcirc$  for at starte synkronisering. Når synkroniseringen er færdig, kan du vælge, om du vil se synkroniseringslog eller ej.

## **7.3 Synkroniser favoritsider fra Internet Explorer**

Du kan synkronisere dine favoritsider fra Internet Explorer ved at følge samme procedure som beskrevet i afsnit 5.2. Blot skal du i feltet "Task Type" vælge **"IE My Favorites Sync"**. Der skal ikke vælges mapper ved denne funktion, så pkt. 5.2.4 kan springes over.

# **8 Brug af Outlook Sync**

## **8.1 Outlook Sync introduktion**

Denne funktion giver mulighed for at opsætte synkronisering imellem Microsoft Outlook på Computer A og B. Det er f.eks. nyttigt, hvis du har fået en ny computer, og gerne vil flytte dine Outlook data, så som kontakter og emails mv. fra den gamle computer til den nye. **Bemærk:** For at kunne bruge denne funktion er det nødvendigt, at Microsoft Outlook er installeret med en email konto opsat på begge computere.

#### **8.2 Opsætning**

- 1. Klik på knappen **"Sync Setup"**.
- 2. Markér feltet "Don't replace existing items from the other PC" hvis du ikke ønsker, at noget bliver overskrevet ved synkroniseringen. Eller markér feltet "Except for mail items, replace existing items from the other PC", hvis alt andet end emails skal overskrives.
- 3. Markér "POP/SMTP Server" hvis din email adresse benytter POP/SMTP til kommunikation (typisk en privat email adresse). Ellers gå til pkt. 4
- 4. Markér "Microsoft Exchange Server" hvis din email kommunikerer via Microsoft Exchange (typisk en email adresse på en arbejdspads). Indtast herefter dit brugernavn i feltet "User Name", dit kodeord i feltet "Password" samt domæne i feltet "Domain".
- 5. Klik **"OK"**.

## **8.3 Synkronisering**

- 1. Markér "Sync data from the other computer" hvis data fra Computer B skal synkroniseres til Computer A. Eller markér "Sync data to the other computer" hvis data fra Computer A skal synkroniseres til Computer B.
- 2. Markér de data du ønsker at synkronisere.

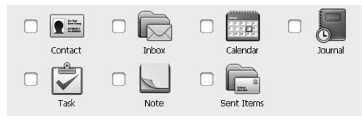

3. Markér "Sync other mail folder" hvis du ønsker at synkronisere en udvalgt mappe i Outlook.

Klik på ikonet ved øverste felt hvis du vil vælge en mappe på Computer B, eller klik på

ikonet ved nederste felt hvis du ønsker at vælge en mappe på Computer A. Du kan nu udvælge den ønskede mappe i den fremkommende mappeliste. Det kan tage op til 2 minutter, før mappelisten fremkommer.

- 4. Klik **"Start Sync"**, og vælg derefter datamængdens omfang. Du kan vælge at synkronisere alt, eller at begrænse data til at være fra 1 dag og op til 1 måned gammel.
- 5. Ved at markere feltet "Include Mail Subfolder" medtages undermapper i synkroniseringen.
- 6. Ved at markere feltet "Only sync unread mail" medtages kun ulæst post i synkroniseringen.
- 7. Klik **"Start"** for at påbegynde synkroniseringen.

# **9 Problemløsning**

## **9.1 Computeren starter ikke op**

**•** Tag kablet ud, og isæt det igen efter computeren er startet op.

## **9.2 Go! Suite starter ikke automatisk op i Windows, når USB kablet tilsluttes**

**•** Når USB stikket tilsluttes, dannes et nyt drev på din PC. Go! Suite kan startes herfra, eller fra Go! Suite ikonet i din proceslinje.

## **9.3 Der er ingen forbindelse imellem computerne**

- [Slet]Sikr at GO! Suite er korrekt installeret på begge computere. Se afsnit 2.
- Tag kablet ud og tilslut det så igen, først til Computer A, så til Computer B.
- Tag kablet ud og tilslut det så igen, først til Computer B, så til Computer A.
- Flyt kablet til en anden USB port på den ene eller begge computere.

Hvis du får behov for yderligere hjælp eller vejledning i forbindelse med dit Sandberg produkt, kan du se på internetsiden **http://helpdesk.sandberg.it**.

God fornøjelse med din Sandberg USB Share Link PC-MAC.

# **1 Innledning**

Sandberg USB Share Link PC-MAC (heretter kalt "kabelen") gjør det mulig å overføre filer mellom en Windows-PC og en MAC på en enkel måte. Programmet Go! Suite ligger på en mikroprosessor i selve USB-kontakten og starter automatisk, så du kan velge og kopiere filer med det samme. Kabelen kan også brukes mellom to Windows-PC-er. Du får da tilgang til flere funksjoner, bl.a. deling av internettforbindelse samt synkronisering av data og e-poster i Microsoft Outlook. Kabelen er en uunnværlig og tidsbesparende snarvei når to datamaskiner skal kommunisere på tvers av operativsystemer og plattformer.

# **2 Installasjon**

Kabelen kan tilkobles en USB-port på begge datamaskinene mens datamaskinen er slått på.

## **2.1 Installasjon i Windows**

- 1)Sett den ene enden av kabelen i en USB-port.
- 2)En ekstra stasjon og programmet Go Suite åpnes automatisk.

## **2.2 Installasjon i MAC OS**

- 1)Sett den ene enden av kabelen i en USB-port.
- 2)En ekstra stasjon opprettes, og et CD-ikon legges til på skrivebordet.
- 3)Dobbeltklikk på CD-ikonet, og dobbeltklikk deretter på ikonet **"GO! Bridge"**.

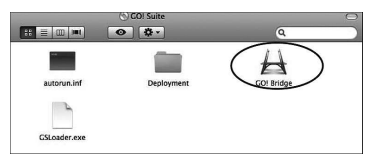

# **3 Bruke Go! Bridge i MAC OS**

Go! Bridge viser stasjon, filer og mappe på den tilkoblede PC-en, og gir deg dermed mulighet til å kopiere disse til din MAC. Følgende oversikt viser hvordan du navigerer her:

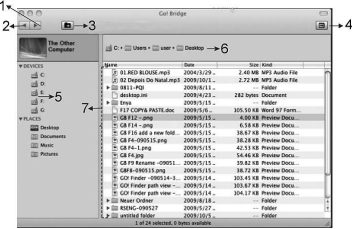

- 1. Frem.
- 2. Tilbake.
- 3. Opprett ny mappe.
- 4. Åpne Dock-funksjonen der du kan samle utvalgte filer og deretter kopiere dem samlet til din MAC.
- 5. Tilgjengelige stasjoner på den tilkoblede PCen.
- 6. Nåværende plassering.
- 7. Filer i den aktuelle mappen.

# **4 Bruke Go! Suite i Windows**

Når kabelen er tilkoblet mellom en PC og en MAC, er bare funksionen Go! Bridge tilgjengelig. Hvis kabelen kobles mellom to Windows-PC-er, er ytterligere tre funksjoner tilgjengelige.

I de følgende avsnittene får du vite mer om bruken av programmet GO! Suites forskjellige funksjoner. Datamaskinen du sitter ved heter datamaskin A og tilkoblet datamaskin heter datamaskin B.

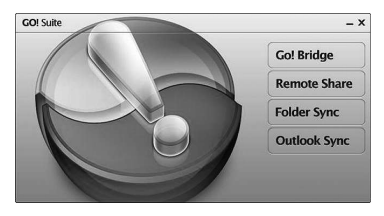

**Hovedmenyen i GO! Suite**

# **5 Bruke GO! Bridge**

#### **5.1 Innledning til GO! Bridge**

Denne funksjonen gjør kopiering av filer og mapper mellom datamaskinene A og B raskt og enkelt.

#### **5.2 Kopier filer med funksjonen Kopier / sett inn i Windows**

- 1. Trykk på ikonet **o** for å bla gjennom filer og mapper på datamaskin B.
- 2. Høyreklikk på filen eller mappen som skal kopieres, og klikk deretter på **"Kopier"**.
- 3. Åpne mappen du skal kopiere til i Windows.
- 4. Høyreklikk i mappen, og klikk på **"Lim inn"**.

#### **5.3 Kopier filer med Dock-funksjon**

Hvis du vil kopiere mange filer og mapper på en gang, kan du bruke Dock-funksjonen til å velge ut filer og mapper før du begynner å kopiere.

- 1. Trykk på ikonet **og** for å bla gjennom filer og mapper på datamaskin B.
- 2. Høyreklikk på ønsket fil eller mappe. Klikk på **"Add To Dock"**. Et nytt vindu, med valgte filer og mapper, åpnes.
- 3. Høyreklikk i Dock-vinduet, og klikk på **"Select all"**. Høyreklikk på de markerte filene og mappene, og klikk på **"Kopier"**.
- 5. Åpne mappen du skal kopiere til i Windows.
- 4. Høyreklikk i mappen, og klikk på Sett inn.

# **6 Bruke Remote Share**

#### **6.1 Innledning til Remote Share**

Denne funksjonen gjør det mulig å dele ressurser mellom datamaskin A og B, f.eks. cd/dvd-stasjon og Internett-tilkobling.

**Merk:** Det kan ta opp til to minutter å starte opp funksjonen.

#### **6.2 Dele cd/dvd-stasjon**

- 1. Klikk på **"I will use CD drive of the other computer"** på datamaskin A.
- 2. Klikk på **"Open Windows Explorer"**.
- 3. Cd/dvd-stasjonen er nå tilgjengelig som en nettverksstasjon. Hvis begge datamaskinene har en cd/dvd-stasjon blir begge stasjonene delt. På denne måten kan du, på datamaskin A, koble deg til cd/dvd-stasjonen på datamaskin B fra datamaskin A, og omvendt.

#### **6.3 Dele Internett-tilkobling**

- 1. Klikk på **"I will share my Internet resource"** på datamaskinen som er tilkoblet Internett. Tilkoblingen for begge datamaskinene initialiseres. Dette kan ta opp til to minutter.
- 2. Du kan nå koble deg til Internett på den andre datamaskinen.

**Merk:** Hvis datamaskinen som er tilkoblet Internett har flere nettverkskort installert, velger du nettverkskortet som Internett er koblet til. Hvis f.eks. Internett er tilkoblet trådløst via datamaskinens trådløse nettverkskort, velger du dette.

# **7 Bruke Folder Sync**

## **7.1 Innledning til Folder Sync**

Denne funksjonen gjør det mulig å sette opp synkronisering mellom mappene på datamaskinene A og B. Det er f.eks. lurt å sikkerhetskopiere viktige filer.

## **7.2 Synkroniser mapper**

- 1. Klikk på ikonet  $\mathbf 0$  for å opprette en synkroniseringsoppgave.
- 
- 2. I feltet "Task Name" gir du oppgaven et navn. 3. I feltet "Task Type" velger du **"Folder Sync"**.
- 4. Under Sync Contents vises datamaskin A i øverste felt og B i nederste felt. Klikk på ikonet

**Q** i det øverste feltet for å velge mappe på datamaskin A, og på ikonet  $\Omega$  i nederste felt for å velge mappe på datamaskin B.

5. Velg synkroniseringstype:

Innholdet i begge mappene er identisk.

Kopier fra datamaskin A til datamaskin

B. A.

**Kopier fra datamaskin B til datamaskin** 

**Merk:** Hvis filene har samme navn blir de eldre filene overskrevet av de nye.

6. Klikk på ikonet  $\bullet$  for å starte synkroniseringen. Når synkroniseringen er ferdig, kan du velge om du vil se synkroniseringsloggen eller ikke.

## **7.3 Synkroniser favorittsider fra Internet Explorer**

Du kan synkronisere favorittsidene dine fra Internet Explorer ved å følge samme prosedyre som beskrevet i avsnittet 5.2. Du trenger bare å velge **"IE My Favorites Sync"** i feltet "Task Type". Denne funksjonen velger ikke mapper, så du kan hoppe over pkt. 5.2.4.

# **8 Bruke Outlook Sync**

## **8.1 Innledning til Outlook Sync**

Denne funksjonen gjør det mulig å sette opp synkronisering mellom Microsoft Outlook på datamaskinene A og B. Dette er praktisk bl.a. hvis du har fått ny datamaskin og ønsker å overføre f.eks. kontakter og e-poster i Outlook til den nye maskinen.

**Merk:** For å bruke funksjonen må du ha en Microsoft Outlook-profil på begge datamaskinene.

## **8.2 Konfigurasjon**

- 1. Klikk på knappen **"Sync Setup"**.
- 2. Marker feltet "Don't replace existing items from the other PC", hvis du ikke vil at noe skal bli overskrevet ved synkronisering. Marker evt. feltet "Except for mail items, replace existing items from the other PC", hvis du vil at alt annet enn e-poster skal overskrives.
- 3. Marker "POP/SMTP Server" hvis epostadressen din bruker POP/SMTP til å kommunisere (typisk for private epostadresser). Hvis dette ikke er relevant, gå til pkt. 4
- 4. Marker "Microsoft Exchange Server" hvis epostadressen din kommuniserer via Microsoft Exchange (typisk for e-postadresse på en arbeidsplass). Tast deretter inn brukernavnet ditt i feltet "User Name", passordet ditt i feltet "Password" samt domene i feltet "Domain".
- 5. Klikk på **"OK"**.

## **8.3 Synkronisering**

1. Marker "Sync data from the other computer" hvis data fra datamaskin B skal synkroniseres til datamaskin A, eller marker "Sync data to the other computer" hvis data fra datamaskin A skal synkroniseres til datamaskin B.

2. Marker dataene du ønsker å synkronisere.

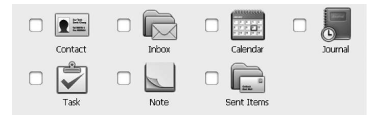

3. Marker "Sync other mail folder" hvis du ønsker å synkronisere en bestemt mappe i Outlook.

Klikk på ikonet i det øverste feltet, hvis du vil velge en mappe på datamaskin B, eller

klikk på ikonet i det nederste feltet, hvis du vil velge en mappe på datamaskin A. Du kan nå velge ønsket mappe i aktuell mappeliste. Dette kan ta opp til to minutter.

- 4. Klikk på **"Start Sync"** og velg deretter datamengdens omfang. Du kan velge å synkronisere alt eller en begrenset mengde data. Dette kan være alt fra én dag til én måned.
- 5. Hvis du markerer feltet "Include Mail Subfolder", vil undermappene også synkroniseres.
- 6. Hvis du markerer feltet "Only sync unread mail", vil kun ulest post tas med i synkroniseringen.
- 7. Klikk på **"Start"** for å begynne synkroniseringen.

# **9 Problemløsning**

## **9.1 Datamaskinen starter ikke**

**•** Ta ut kabelen og sett den i igjen, etter at du har slått på datamaskinen.

#### **9.2 Go! Suite starter ikke automatisk i Windows når USB-kabelen kobles til**

**•** Når USB-kontakten kobles til, opprettes en ny stasjon på PC-en. Go! Suite kan startes herfra eller fra Go! Suite-ikonet i systemstatusfeltet.

## **9.3 Datamaskinene er ikke sammenkoblet**

- Sikre at GO! Suite er korrekt installert på begge datamaskinene. Se avsnitt 2.
- Ta ut kabelen og koble den til igjen, først til datamaskin A og så til datamaskin B.
- Ta ut kabelen og koble den til igjen, først til datamaskin B og så til datamaskin A.
- Flytt kabelen til en annen USB-port på den ene eller begge datamaskinene.

Hvis du trenger mer hjelp eller veiledning om ditt Sandberg-produkt, kan du gå til nettsiden **http://helpdesk.sandberg.it**.

God fornøyelse med din Sandberg USB Share Link PC-MAC!

# **1 Introduktion**

Sandberg USB Share Link PC-MAC (kallas "kabeln" nedan) ger dig möjlighet att enkelt överföra filer mellan en Windows-PC och en MAC. Programmet Go! Suite ligger på ett chip i själva USB-uttaget och startar automatiskt så att du kan välja och kopiera filer på en gång. Kabeln kan också användas mellan 2 Windows PC-datorer. Här får du tillgång till flera funktioner, bl.a. delning av internetanslutning samt synkronisering av data och e-post i Microsoft Outlook. Kabeln är en oumbärlig och tidsbesparande genväg när två datorer ska kommunicera över operativsystem och plattformar.

# **2 Installation**

Kabeln ska anslutas till ett USB-uttag på båda datorerna, när datorn är påslagen.

## **2.1 Installation i Windows**

1)Sätt i ena änden av kabeln i ett USB-uttag.

2)En extra enhet och programmet Go Suite öppnas automatiskt.

## **2.2 Installation i MAC OS**

- 1)Sätt i ena änden av kabeln i ett USB-uttag.
- 2)En extra enhet skapas och en CD-ikon läggs till på skrivbordet.
- 3)Dubbelklicka på CD-ikonen och dubbelklicka sedan på ikonen **"GO! Bridge"**.

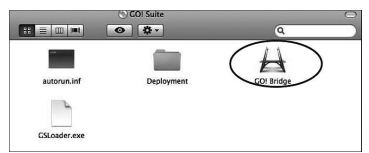

# **3 Använda Go! Bridge i MAC OS**

Go! Bridge visar enheter, filer och mappar på den anslutna datorn och ger dig därigenom möjlighet att kopiera dem till din MAC. Följande översikt visar hur du navigerar här:

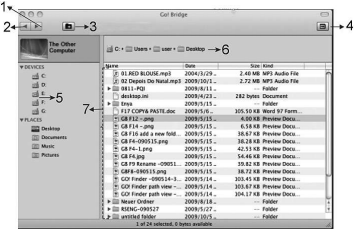

- 1. Framåt.
- 2. Bakåt.
- 3. Skapa ny mapp.
- 4. Öppna Dock-funktionen där du kan samla utvalda filer och sedan kopiera dem till din MAC.
- 5. Tillgängliga enheter på den anslutna datorn.
- 6. Aktuell plats.
- 7. Filer i den aktuella mappen.

# **4 Använda Go! Suite i Windows**

När kabeln ansluts mellan en PC och en MAC är endast funktionen Go! Bridge tillgänglig. Om kabeln ansluts mellan 2 Windows PC-datorer är ytterligare 3 funktioner tillgängliga.

I följande avsnitt beskrivs hur programmet GO! Suites olika funktioner används. Datorn som du använder kallas dator A och den anslutna datorn kallas dator B.

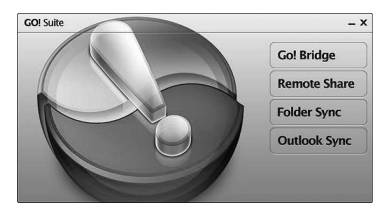

**Huvudmenyn i GO! Suite**

# **5 Använda GO! Bridge**

## **5.1 Introduktion till GO! Bridge**

Med den här funktionen kan du snabbt och lätt kopiera filer och mappar mellan dator A och dator B.

#### **5.2 Kopiera filer med Windowsfunktionen Kopiera/klistra in**

- 1. Tryck på ikonen **om** du vill bläddra mellan filer och mappar på dator B.
- 2. Högerklicka på den fil eller mapp som du vill kopiera och klicka sedan på **"Kopiera"**.
- 3. Öppna den Windowsmapp som den ska kopieras till.
- 4. Högerklicka i mappen och klicka på **"Klistra in"**.

#### **5.3 Kopiera filer med Dock-funktionen**

Om du vill kopiera flera filer eller mappar tillsammans kan du välja filerna eller mapparna med Dock-funktionen innan kopieringen påbörjas.

1. Tryck på ikonen  $\circ$  om du vill bläddra mellan filer och mappar på dator B.

- 2. Högerklicka på önskade filer och mappar. Klicka på **"Add To Dock"**. Ett nytt fönster öppnas där de valda filerna och mapparna samlas.
- 3. Högerklicka i Dock-fönstret och klicka på **"Select all"**. Högerklicka på de markerade filerna och mapparna och klicka på **"Kopiera"**.
- 5. Öppna den Windowsmapp som de ska kopieras till.
- 4. Högerklicka i mappen och klicka på **"Klistra in"**.

# **6 Använda Remote Share**

#### **6.1 Introduktion till Remote Share**

Med den här funktionen kan du dela resurser mellan dator A och dator B. Du kan dela en cd- /dvd-enhet och en Internetanslutning. **Observera!** Det kan ta upp till två minuter att starta funktionen.

#### **6.2 Dela cd-/dvd-enhet**

- 1. Klicka på **"I will use CD drive of the other computer"** på dator A.
- 2. Klicka på **"Open Windows Explorer"**.
- 3. Cd-/dvd-enheten är nu tillgänglig som en nätverksenhet. Om det finns cd-/dvd-enheter på båda datorerna delas båda enheterna. Du får alltså tillgång till cd-/dvd-enheten på dator B från dator A och till cd-/dvd-enheten på dator A från dator B.

#### **6.3 Dela Internetanslutning**

- 1. Klicka på **"I will share my Internet resource"** på den dator som har en Internetanslutning. Då initieras anslutningen på båda datorerna. Det kan ta upp till två minuter.
- 2. Nu kan du använda Internet på den andra datorn.

**Observera!** Om det finns flera nätverkskort på datorn med Internetanslutningen ska du välja

det nätverkskort som Internet är anslutet till. Om Internet till exempel är anslutet till datorns trådlösa nätverkskort ska du välja det.

# **7 Använda Folder Sync**

## **7.1 Introduktion till Folder Sync**

Med den här funktionen kan du ställa in synkronisering mellan mappar på dator A och B. Det är till exempel värdefullt vid säkerhetskopiering av viktiga filer.

## **7.2 Synkronisera mappar**

1. Klicka på ikonen  $\Theta$  om du vill skapa en ny synkronisering.

2. Ge uppgiften ett namn i fältet "Task Name".

3. Välj **"Folder Sync"** i fältet "Task Type".

4. Dator A visas i det övre fältet och B i det nedre

fältet i Sync Contents. Klicka på ikonen Q vid det övre fältet om du vill välja mappar på dator

A och på ikonen **Q** vid det nedre fältet om du vill välja mappar på dator B.

5. Välj synkroniseringstyp:

Innehållet i mapparna är identiskt.

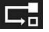

**ZE** Kopiera från dator A till dator B.

Kopiera från dator B till dator A.

**Observera!** Om det finns filer med samma namn skriver den nyare versionen över den äldre versionen.

6. Klicka på ikonen  $\bigcirc$  för att starta

synkroniseringen. När synkroniseringen är klar kan du välja om du vill se synkroniseringsloggen eller inte.

#### **7.3 Synkronisera favoritsidor från Internet Explorer**

Internet Explorer genom att följa samma steg som beskrevs i avsnitt 5.2. Notera att du måste välja **"IE My Favorites Sync"** i fältet "Task Type". Eftersom du inte ska välja mappar med den här funktionen kan du hoppa över steg 5.2.4.

# **8 Använda Outlook Sync**

## **8.1 Introduktion till Outlook Sync**

Med den här funktionen kan du ställa in synkronisering mellan Microsoft Outlook på dator A och B. Det är till exempel värdefullt om du har en ny dator och vill flytta dina Outlookdata, som kontakter och e-postmeddelanden, från den gamla datorn till den nya. **Observera!** För att kunna använda den här funktionen måste Microsoft Outlook vara installerat med ett e-postkonto på båda datorerna.

## **8.2 Inställning**

- 1. Klicka på knappen **"Sync Setup"**.
- 2. Markera fältet "Don't replace existing items from the other PC" om du inte vill att objekt ska skrivas över vid synkroniseringen. Markera fältet "Except for mail items, replace existing items from the other PC" om allting förutom e-postmeddelanden ska skrivas över.
- 3. Markera "POP/SMTP Server" om din epostadress använder POP/SMTP för kommunikation (vanligt för privata epostadresser). Annars går du direkt till punkt 4.
- 4. Markera "Microsoft Exchange Server" om du använder Microsoft Exchange för epostkommunikation (vanligt för e-postadresser på en arbetsplats). Därefter anger du ditt användarnamn i fältet "User Name", ditt lösenord i fältet "Password" och domänen i fältet "Domain".
- 5. Klicka på **"OK"**.

Du kan synkronisera dina favoritsidor från

#### **8.3 Synkronisering**

- 1. Markera "Sync data from the other computer" om data från dator B ska synkroniseras till dator A eller markera "Sync data to the other computer" om data från dator A ska synkroniseras till dator B.
- 2. Markera de data som du vill synkronisera.

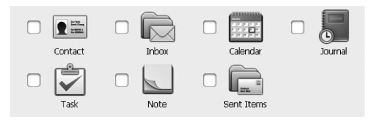

3. Markera "Sync other mail folder" om du vill synkronisera en vald mapp i Outlook. Klicka

på ikonen vid det övre fältet om du vill välja en mapp på dator B eller klicka på ikonen

vid det nedre fältet om du vill välja en mapp på dator A. Du kan nu välja önskad mapp i den mapplista som visas. Det kan ta upp till två minuter innan mapplistan visas.

- 4. Klicka på **"Start Sync"** och välj därefter datamängdens omfattning. Du kan välja att synkronisera allt eller endast data som är från en dag till en månad gammal.
- 5. Om du markerar fältet "Include Mail Subfolder" synkroniseras även undermappar.
- 6. Om du markerar fältet "Only sync unread mail" synkroniseras endast olästa meddelanden.
- 7. Klicka på **"Start"** för att starta synkroniseringen.

# **9 Felsökning**

### **9.1 Datorn startar inte**

**•** Ta ut kabeln och sätt i den igen när datorn har startat.

#### **9.2 Go! Suite startar inte automatiskt i Windows när USB-kabeln ansluts**

**•** När USB-uttaget ansluts skapas en ny enhet på din PC. Go! Suite kan startas härifrån eller från Go! Suite-ikonen i aktivitetsfältet.

## **9.3 Det finns ingen förbindelse mellan datorerna**

- Kontrollera att GO! Suite är korrekt installerat på båda datorerna. Se avsnitt 2.
- Ta ut kabeln och anslut den igen, först till dator A och sedan till dator B.
- Ta ut kabeln och anslut den igen, först till dator B och sedan till dator A.
- Flytta kabeln till en annan USB-port på den ena eller på båda datorerna.

Om du behöver ytterligare vägledning eller hjälp med din Sandberg-produkt hittar du mer information på webbplatsen **http://helpdesk.sandberg.it**.

Mycket nöje med din Sandberg USB Share Link PC-MAC!

# **1 Johdanto**

Sandberg USB Share Link PC-MAC (tuotteesta käytetään termiä "kaapeli") mahdollistaa tiedostojen helpon siirtämisen Windows- ja MAC-tietokoneen välillä. Go! Suite -ohjelma on asennettu USB-liittimen sisällä olevaan siruun, ja se käynnistyy automaattisesti. Voit valita ja kopioida tiedostoja välittömästi. Voit käyttää kaapelia myös kahden Windows-tietokoneen välillä. Tällöin käytössäsi on useita toimintoja, kuten jaettu Internet-yhteys sekä tietojen ja Microsoft Outlook -sähköpostiviestien synkronointi. Kaapeli on välttämätön ja aikaa säästävä oikotie, kun kahden tietokoneen on voitava kommunikoida käyttöjärjestelmien ja alustojen välillä.

# **2 Asentaminen**

Kaapeli on kytkettävä kummankin tietokoneen USB-porttiin tietokoneiden ollessa käynnissä.

#### **2.1 Asentaminen Windows-ympäristössä**

- 1)Kytke kaapelin toinen pää USB-porttiin.
- 2)Tietokoneeseen ilmestyy lisäasema, ja Go Suite -ohjelma avautuu automaattisesti.

## **2.2 Asentaminen MAC OS -käyttöjärjestelmässä**

- 1)Aseta kaapelin toinen pää USB-porttiin.
- 2)Tietokoneeseen ilmestyy lisäasema, ja työpöydälle luodaan CD-kuvake.
- 3)Kaksoisnapsauta ensin CD-kuvaketta ja sen jälkeen **"GO! Bridge"** -kuvaketta.

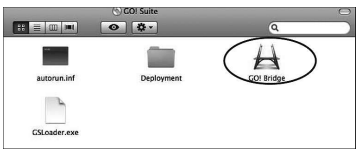

# **3 Go! Bridge -ohjelman käyttäminen MAC OS -ympäristössä**

Go! Bridge tuo tietokoneen näyttöön asemia, tiedostoja ja kansioita, jotta voit kopioida ne MAC-tietokoneeseen. Seuraavassa on yleiskuvaus siitä, miten ohjelmassa liikutaan.

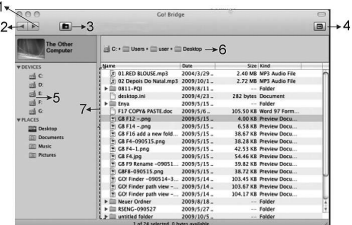

- 1. Eteenpäin
- 2. Takaisin
- 3. Luo uusi kansio.
- 4. Avaa Dock-toiminto, jossa voit yhdistellä valittuja kansioita ja kopioida ne MACtietokoneeseen yhdellä kerralla.
- 5. Kytketyn PC:n käytössä olevat asemat
- 6. Nykyinen sijainti
- 7. Nykyisessä kansiossa olevat tiedostot.

# **4 Go! Suite -ohjelman käyttäminen Windows-ympäristössä**

Kun kaapeli on kytketty PC:n ja MAC-tietokoneen välille, vain Go! Bridge -toimintoa voidaan käyttää. Jos kaapeli on sen sijaan kytketty kahteen Windows PC-tietokoneeseen, kolme lisätoimintoa on käytettävissä.

Seuraavissa osissa on kuvattu GO! Suite ohjelman eri toimintojen käyttö. Tällä hetkellä käyttämääsi tietokonetta kutsutaan tietokoneeksi A ja kytkettyä tietokonetta tietokoneeksi B.

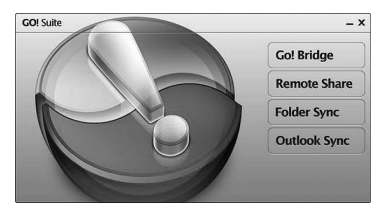

**GO! Suite -ohjelman päävalikko**

# **5 GO! Bridge -toiminnon käyttö**

## **5.1 GO! Bridge -toiminnon esittely**

Tämän toiminnon avulla tiedostoja ja kansioita voidaan kopioida helposti tietokoneiden A ja B välillä.

#### **5.2. Tiedostojen kopiointi Windowsin kopioi/liitä toiminnolla**

- 1. Selaa tietokoneen B tiedostoja ja kansioita napsauttamalla -kuvaketta.
- 2. Napsauta kopioitavaa tiedostoa tai kansiota hiiren kakkospainikkeella ja valitse **"Kopioi"**.
- 3. Avaa Windowsissa kopioinnin kohdekansio.
- 4. Napsauta kansiossa hiiren kakkospainikkeella ja valitse **"Liitä"**.

#### **5.3 Tiedostojen kopiointi Dock-toiminnolla**

Jos haluat kopioida samanaikaisesti monta tiedostoa ja kansiota, voit valita tiedostot ja kansiot Dock-toiminnon avulla ennen kopioinnin aloittamista.

1. Selaa tietokoneen B tiedostoja ja kansioita napsauttamalla<sup>o</sup> -kuvaketta.

- 2. Napsauta haluamaasi tiedostoa tai kansiota hiiren kakkospainikkeella. Valitse **"Add To Dock"**. Valitut tiedostot ja kansiot avautuvat uudessa ikkunassa.
- 3. Napsauta hiiren kakkospainikkeella Dockikkunassa ja valitse **"Select all"**. Napsauta valittuja tiedostoja ja kansioita hiiren kakkospainikkeella ja valitse **"Kopioi"**.
- 5. Avaa Windowsissa kopioinnin kohdekansio.
- 4. Napsauta kansiota hiiren kakkospainikkeella ja valitse **"Liitä"**.

# **6. Remote Share -toiminnon käyttö**

#### **6.1 Remote Share -toiminnon esittely**

Tämän toiminnon avulla tietokoneiden A ja B välillä voidaan jakaa resursseja: CD/DVD-asema ja Internet-yhteys. **HUOMAUTUS:** Tämän toiminnon

käynnistyminen voi viedä jopa kaksi minuuttia.

#### **6.2 CD/DVD-aseman jakaminen**

#### 1. Napsauta **"I will use CD drive of the other computer"** tietokoneessa A.

- 2. Napsauta **"Open Windows Explorer"**.
- 3. CD/DVD-asema on nyt käytettävissä verkkoasemana. Jos molemmissa tietokoneissa on CD/DVD-asema, molemmat asemat jaetaan. Tämä tarkoittaa, että tietokoneella A voidaan käyttää tietokoneen B CD/DVD-asemaa ja tietokoneella B tietokoneen A CD/DVD-asemaa.

#### **6.3 Internet-yhteyden jakaminen**

- 1. Napsauta Internetiin yhteydessä olevassa tietokoneessa **"I will share my Internet resource"**. Yhteys alustetaan molemmissa tietokoneissa. Tämä voi viedä jopa kaksi minuuttia.
- 2. Nyt Internetiä voidaan käyttää toisellakin tietokoneella.

**HUOMAUTUS:** Jos Internetiin yhteydessä olevaan tietokoneeseen on asennettu useampi verkkokortti, on valittava Internet-yhteyden verkkokortti. Jos esimerkiksi Internet-yhteys muodostetaan langattomasti tietokoneen langattoman verkkokortin kautta, on valittava tämä vaihtoehto.

# **7 Folder Sync -toiminnon käyttö**

## **7.1 Folder Sync -toiminnon esittely**

Tämän toiminnon avulla voidaan ottaa käyttöön tietokoneiden A ja B kansioiden välinen synkronointi. Tästä on hyötyä esimerkiksi varmuuskopioitaessa tärkeitä tiedostoja.

#### **7.2. Kansioiden synkronointi**

- 1. Luo uusi synkronointitehtävä napsauttamalla **O**-kuvaketta.
- 2. Määritä tehtävän nimi "Task Name" -kenttään.
- 3. Valitse "Task Type" -kentässä **"Folder Sync"**.
- 4. Kohdassa Sync Contents tietokone A näkyy yläkentässä ja tietokone B alakentässä. Valitse tietokoneen A kansio napsauttamalla yläkentän

-kuvaketta. Valitse tietokoneen B kansio

- napsauttamalla alakentän  $\Omega$ -kuvaketta.
- 5. Valitse synkronointityyppi:

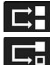

 $\blacksquare$ Kummankin kansion sisältö on sama.

Tietokoneesta A kopioidaan tietokoneeseen

B.

Tietokoneesta B kopioidaan tietokoneeseen A.

**SUOMI**

**HUOMAUTUS:** Jos kahdella tiedostolla on sama nimi, uudempi versio korvaa vanhemman.

6. Aloita synkronointi napsauttamalla kuvaketta. Kun synkronointi on suoritettu loppuun, voit halutessasi nähdä synkronointiraportin.

## **7.3. Internet Explorerin suosikkien synkronointi**

Internet Explorerin suosikit voidaan synkronoida kohdassa 5.2 kuvatulla tavalla. Valitse "Task Type" -kentässä **"IE My Favorites Sync"**. Tätä toimintoa varten ei tarvitse valita kansioita, joten vaihe 5.2.4 voidaan ohittaa.

# **8 Outlook Sync -toiminnon käyttö**

### **8.1 Outlook Sync -toiminnon esittely**

Tämän toiminnon avulla voidaan ottaa käyttöön Microsoft Outlook -sovelluksen synkronointi tietokoneiden A ja B välillä. Tästä on hyötyä esimerkiksi silloin, kun uuteen tietokoneeseen halutaan siirtää vanhan tietokoneen Outlooktietoja, esim. yhteystietoja ja sähköpostiviestejä. **HUOMAUTUS:** Tämän toiminnon käyttäminen edellyttää, että Microsoft Outlook ja sähköpostitili on asennettu molempiin tietokoneisiin.

#### **8.2. Asetus**

- 1. Napsauta **"Sync Setup"** -kuvaketta.
- 2. Valitse "Don't replace existing items from the other PC" -kenttä, jos haluat, että synkronoinnin aikana ei korvata mitään kohteita. Vaihtoehtoisesti voit valita "Except for mail items, replace existing items from the other PC" -kentän, jos haluat, että kaikki kohteet korvataan lukuun ottamatta sähköpostiviestejä.
- 3. Valitse "POP/SMTP Server", jos sähköpostiosoitteesi käyttää POP/SMTPprotokollaa sähköpostiviestien välitykseen (koskee yleensä yksityisiä sähköpostiosoitteita). Muussa tapauksessa siirry vaiheeseen 4.
- 4. Valitse "Microsoft Exchange Server", jos sähköpostisi välittää viestit Microsoft Exchangen kautta (koskee yleensä työpaikan sähköpostiosoitteita). Kirjoita käyttäjänimesi "User Name" -kenttään, salasanasi
	- "Password"-kenttään ja toimialueesi
	- "Domain"-kenttään.
- 5. Napsauta **"OK"**.

#### **8.3 Synkronointi**

- 1. Valitse "Sync data from the other computer", jos tietokoneen B tietoja synkronoidaan tietokoneen A kanssa, tai valitse "Sync data to the other computer", jos tietokoneen A tietoja synkronoidaan tietokoneen B kanssa.
- 2. Valitse synkronoitavat tiedot.

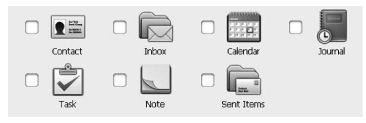

3. Valitse "Sync other mail folder", jos haluat synkronoida tietyn kansion Outlook-

sovelluksessa. Napsauta vläkentän kuvaketta, jos haluat valita tietokoneen B

kansion, tai napsauta alakentän  $\Box$ -kuvaketta, jos haluat valita tietokoneen A kansion. Valitse haluamasi kansio näyttöön tulevasta kansioluettelosta. Kansioluettelon tuleminen näyttöön voi viedä jopa kaksi minuuttia.

- 4. Napsauta **"Start Sync"** ja valitse tietojen laajuus. Voit synkronoida kaiken tai rajoittaa synkronoinnin tietoihin, jotka ovat yhdestä päivästä yhteen kuukauteen vanhoja.
- 5. Jos valitset "Include Mail Subfolder" -ruudun, alikansiot sisällytetään synkronointiin.
- 6. Jos valitset "Only sync unread mail" -ruudun, vain lukemattomat sähköpostiviestit synkronoidaan.
- 7. Aloita synkronointi napsauttamalla **"Start"**.

# **9 Vianetsintä**

#### **9.1 Tietokone ei käynnisty**

**•** Irrota kaapeli ja kytke se uudelleen, kun tietokone on käynnistynyt.

#### **9.2 Go! Suite ei käynnisty Windowsissa automaattisesti, kun kytket USB-kaapelin**

**•** Kun kytket US-liittimen, tietokoneeseen luodaan uusi asema. Voit käynnistää Go! Suite ohjelman täältä tai Go! Suite -kuvakkeesta tietokoneen tehtäväpalkista.

#### **9.3 Tietokoneiden välillä ei ole yhteyttä**

- Varmista, että GO! Suite on asennettu oikein molempiin tietokoneisiin. Katso osa 2.
- Irrota kaapeli ja kytke se uudelleen: ensin tietokoneeseen A ja sitten tietokoneeseen B.
- Irrota kaapeli ja kytke se uudelleen: ensin tietokoneeseen B ja sitten tietokoneeseen A.
- Siirrä kaapeli toiseen USB-porttiin toisessa tai kummassakin tietokoneessa.

Jos tarvitset Sandberg-tuotteeseesi liittyviä neuvoja tai lisäohjeita, käy Sandbergin sivustolla **http://helpdesk.sandberg.it**.

Toivomme mukavia hetkiä Sandberg USB Share Link PC-MAC -sovittimen parissa!

# **1 Einleitung**

Sandberg USB Share Link PC-MAC (bezeichnet als "das Kabel") ermöglicht Ihnen den einfachen Dateitransfer zwischen einem Windows-PC und einem MAC. Das Go! Suite Programm befindet sich auf einem Chip im USB-Anschluss und startet automatisch, so dass Sie sofort Dateien auswählen und kopieren können. Sie können das Kabel auch zwischen zwei Windows-PC einsetzen, wo Sie Zugriff auf mehrere Funktionen erhalten, einschließlich eines gemeinsamen Internetzugangs und der Synchronisierung der Daten und E-Mails in Microsoft Outlook. Das Kabel ist eine wichtige und zeitsparende Abkürzung, wenn zwei Computer mit unterschiedlichen Betriebssystemen oder Plattformen kommunizieren müssen.

# **2 Installation**

Das Kabel ist bei eingeschaltetem Computer an einen USB-Anschluss an beiden Computern anzuschließen.

## **2.1 Installation in Windows®**

- 1)Stecken Sie eine Seite des Kabels in einen USB-Anschluss.
- 2)Eine zusätzliches Laufwerk und das Go Suite Programm werden automatisch aufgerufen.

## **2.2 Installation in MAC OS**

- 1)Stecken Sie eine Seite des Kabels in einen USB-Anschluss.
- 2)Es wird ein Zusatzlaufwerk erstellt und ein CD-Symbol erscheint auf Ihrem Desktop.
- 3)Doppelklicken Sie auf das CD-Symbol und anschließend auf das **"GO! Bridge"** Symbol.

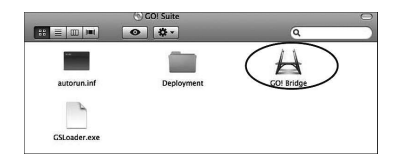

# **3 Einsatz von Go! Bridge in MAC OS**

Go! Bridge zeigt Laufwerke, Dateien und Ordner auf dem angeschlossenen PC an und gibt Ihnen so die Möglichkeit, diese auf Ihren MAC zu kopieren. Die folgende Übersicht zeigt Ihnen die entsprechende Navigation:

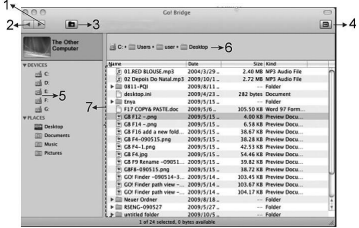

- 1. Vorwärts.
- 2. Zurück.
- 3. Neuen Ordner erstellen.
- 4. Open Dock Funktion, in der man ausgewählte Ordner zusammenführen und anschließend gemeinsam in Ihrem MAC kopieren kann.
- 5. Verfügbare Laufwerke auf dem angeschlossenen PC.
- 6. Aktueller Standort.
- 7. Dateien im aktuellen Ordner.

# **4 Einsatz von Go! Suite in Windows**

Wenn das Kabel zwischen einem PC und einem MAC angeschlossen ist, steht nur die Go! Bridge Funktion zur Verfügung. Wenn das Kabel jedoch zwischen zwei Windows-PC angeschlossen ist, stehen drei weitere Funktionen zur Verfügung.

In den folgenden Abschnitten wird die Verwendung der verschiedenen Funktionen des GO! Suite-Programms beschrieben. Der Computer, den Sie gerade benutzen, wird Computer A genannt und der verbundene Computer wird als Computer B bezeichnet.

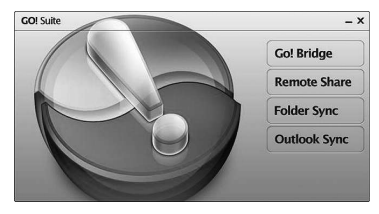

**Das Hauptmenü von GO! Suite**

# **5 Verwendung von GO! Bridge**

## **5.1 Einführung zu GO! Bridge**

Diese Funktion ermöglicht Ihnen das einfache Kopieren von Dateien und Ordnern zwischen Computer A und Computer B.

### **5.2 Kopieren von Dateien mit der Kopieren/Einfügen-Funktion von Windows**

- 1. Klicken Sie auf das Symbol <sup>of</sup> um die Dateien und Ordner auf Computer B zu durchsuchen.
- 2. Klicken Sie mit der rechten Maustaste auf die Datei bzw. den Ordner, die/den Sie kopieren möchten und klicken Sie auf "Kopieren".
- 3. Öffnen Sie in Windows den Ordner, in den Sie die Datei bzw. den Ordner kopieren möchten.
- 4. Klicken Sie mit der rechten Maustaste in den Ordner und klicken Sie auf "**Einfügen"**.

### **5.3 Kopieren von Dateien mit der Dock-Funktion**

Wenn Sie mehrere Dateien und Ordner zusammen kopieren möchten, ermöglicht Ihnen die Dock-Funktion die Auswahl der Dateien und Ordner vor Beginn des Kopiervorgangs.

- 1. Klicken Sie auf das Symbol <sup>of</sup> um die Dateien und Ordner auf Computer B zu durchsuchen.
- 2. Klicken Sie mit der rechten Maustaste auf die gewünschte Datei bzw. auf den gewünschten Ordner. Wählen Sie **"Add To Dock"** aus. Es öffnet sich ein neues Fenster mit allen ausgewählten Dateien und Ordnern.
- 3. Klicken Sie mit der rechten Maustaste auf das Dock-Fenster und klicken Sie auf "Select all". Klicken Sie mit der rechten Maustaste auf die ausgewählten Dateien und Ordner und klicken Sie auf **Kopieren**".
- 4. Öffnen Sie in Windows den Ordner, in den Sie die Datei bzw. den Ordner kopieren möchten.
- 5. Klicken Sie mit der rechten Maustaste auf den Ordner und klicken Sie auf "Einfügen".

# **6. Verwendung von Remote Share**

## **6.1 Einführung zu Remote Share**

Diese Funktion ermöglicht Ihnen die gemeinsame Nutzung von Ressourcen auf Computer A und Computer B. Sie können ein CD/DVD-Laufwerk und eine Internetverbindung gemeinsam nutzen. **HINWEIS:** Diese Funktion kann bis zu 2 Minuten für den Start benötigen.

## **6.2 Mitbenutzen eines CD/DVD-Laufwerks**

- 1. Klicken Sie bei Computer A auf **"I will use CD drive of the other computer"**.
- 2. Klicken Sie auf "Open Windows Explorer".

3. Das CD/DVD-Laufwerk ist jetzt als Netzwerk-Laufwerk verfügbar. Sind auf beiden Computern CD/DVD-Laufwerke vorhanden, werden beide Laufwerke gemeinsam genutzt. Das bedeutet, dass Sie von Computer A aus auf das CD/DVD-Laufwerk auf Computer B zugreifen können und von Computer B auf das CD/DVD-Laufwerk auf Computer A.

## **6.3 Mitbenutzen einer Internetverbindung**

- 1. Klicken Sie auf dem Computer, der mit dem Internet verbunden ist, auf **J will share my Internet resource"**. Die Verbindung wird dann auf beiden Computern gestartet. Dies kann bis zu 2 Minuten dauern.
- 2. Sie haben jetzt von dem anderen Computer aus Zugang zum Internet.

**HINWEIS:** Sind mehrere Netzwerkkarten auf dem Computer installiert, der mit dem Internet verbunden ist, müssen Sie die Netzwerkkarte auswählen, mit der die Internetverbindung hergestellt ist. Wird Ihre Internetverbindung beispielsweise drahtlos mit der drahtlosen Netzwerkkarte des Computers hergestellt, müssen Sie diese Option auswählen.

# **7 Verwendung von Folder Sync**

## **7.1 Einführung zu Folder Sync**

Diese Funktion ermöglicht Ihnen die Synchronisierung von Ordnern auf Computer A und B. Dies ist zum Beispiel für die Sicherung wichtiger Dateien nützlich.

## **7.2 Synchronisieren von Ordnern**

- 1. Klicken Sie auf das Symbol **Q**, um einen neuen Synchronisierungstask zu erstellen.
- 2. Geben Sie im Feld "Task Name" eine Bezeichnung für den Task ein.
- 3. Wählen Sie "Folder Sync" im Feld "Task Type".
- 4. Unter Sync Contents erscheint Computer A im oberen Feld und Computer B im unteren Feld. Klicken Sie auf das Symbol <sup>Q</sup> neben dem oberen Feld, um einen Ordner auf Computer A auszuwählen und klicken Sie auf das Symbol <sup>Q</sup> neben dem unteren Feld, um einen Ordner auf Computer B auszuwählen.
- 5. Wählen Sie die Art der Synchronisierung aus:

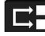

Der Inhalt beider Ordner ist identisch.

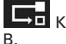

Kopien von Computer A zu Computer

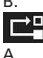

Kopien von Computer B zu Computer

**HINWEIS:** Bei gleichnamigen Dateien wird die älteste Version der Datei mit der neuesten Version überschrieben.

6. Klicken Sie auf das Symbol D, um die Synchronisierung zu starten. Nach Abschluss der Synchronisierung können Sie wählen, ob Sie ein Synchronisierungsprotokoll einsehen möchten.

#### **7.3 Synchronisierung von Favoriten aus dem Internet Explorer**

Sie können Ihre Favoriten aus dem Internet Explorer synchronisieren, indem Sie die in Abschnitt 5.2 beschriebenen Schritte ausführen. Wählen Sie im Feld "Task Type" einfach "IE My **Favorites Sync"**. Da für diese Funktion keine Ordner ausgewählt werden müssen, kann Schritt 5.2.4 übersprungen werden.

# **8 Verwendung von Outlook Sync**

#### **8.1 Einführung zu Outlook Sync**

<sub>24</sub> wenn Sie einen neuen Computer haben und Ihre Diese Funktion ermöglicht Ihnen die Synchronisierung von Microsoft Outlook auf Computer A und B. Dies ist zum Beispiel nützlich, Outlook-Daten, z. B. Kontakte und E-Mails, von Ihrem alten Computer auf Ihren neuen Computer übertragen möchten.

**HINWEIS:** Um diese Funktion nutzen zu können, muss Microsoft Outlook auf beiden Computern mit einem E-Mail-Konto installiert sein.

## **8.2 Setup**

- 1. Klicken Sie auf das "Svnc Setup"-Symbol.
- 2. Wählen Sie das Feld "Don't replace existing items from the other PC", wenn Sie kein Überschreiben während der Synchronisierung wünschen. Oder wählen Sie das Feld "Except for mail items, replace existing items from the other PC", wenn alles außer E-Mails überschrieben werden soll.
- 3. Wählen Sie "POP/SMTP Server", wenn Ihre E-Mailadresse POP/SMTP zur Kommunikation mit dem Server nutzt (normalerweise eine private E-Mailadresse). Fahren Sie ansonsten mit Schritt 4 fort.
- 4. Wählen Sie "Microsoft Exchange Server", wenn Ihr E-Mailprogramm über Microsoft Exchange kommuniziert (normalerweise eine gewerbliche E-Mailadresse). Geben Sie Ihren Benutzernamen im Feld "User Name", Ihr Passwort im Feld "Password" und die Domäne im Feld "Domain" ein.
- 5. Klicken Sie auf "OK".

## **8.3 Synchronisierung**

- 1. Wählen Sie "Sync data from the other computer", wenn Daten von Computer B mit denen auf Computer A synchronisiert werden sollen bzw. "Sync data to the other computer". wenn Daten von Computer A mit denen auf Computer B synchronisiert werden sollen.
- 2. Wählen Sie die Daten aus, die Sie synchronisieren möchten.

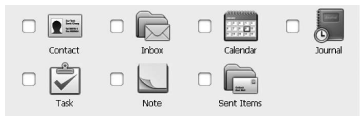

3. Wählen Sie "Sync other mail folder", wenn Sie einen ausgewählten Ordner in Outlook synchronisieren möchten. Klicken Sie auf das

Symbol neben dem oberen Feld, wenn Sie einen Ordner auf Computer B auswählen

möchten bzw. klicken Sie auf das Symbol neben dem unteren Feld, wenn Sie einen Ordner auf Computer A auswählen möchten. Jetzt können Sie den gewünschten Ordner aus der sich öffnenden Ordnerliste auswählen. Es kann bis zu 2 Minuten dauern, bis sich die Ordnerliste öffnet.

- 4. Klicken Sie auf "Start Svnc" und wählen Sie den Datenumfang. Sie können entweder alles synchronisieren oder die Daten auf einen Tag alte bzw. bis zu einem Monat alte Daten einschränken.
- 5. Wenn Sie das Kästchen Include Mail Subfolder" anklicken, werden die Unterordner ebenfalls synchronisiert.
- 6. Wenn Sie das Kästchen "Only sync unread mail" anklicken, werden nur ungelesene Mails synchronisiert.
- 7. Klicken Sie auf "Start", um die Synchronsisierung zu starten.

# **9 Problembehebung**

## **9.1 Der Computer startet nicht**

**•** Lösen Sie das Kabel und schließen Sie es wieder an, nachdem der Computer hochgefahren ist.

#### **9.2 Go! Suite startet in Windows nicht automatisch, wenn Sie das USB-Kabel anschließen**

**•** Wenn Sie den USB-Stecker anschließen, wird auf Ihrem PC ein neues Laufwerk erstellt. Sie können Go! Suite von hier oder über das Go! Suite Symbol in Ihrer Prozesslinie starten.

#### **9.3 Es besteht keine Verbindung zwischen den Computern**

- Vergewissern Sie sich, dass GO! Suite auf beiden Computern korrekt installiert wurde. Siehe Abschnitt 2
- Lösen Sie das Kabel und schließen Sie es wieder an; zuerst an Computer A, dann an Computer B.
- Lösen Sie das Kabel und schließen Sie es wieder an; zuerst an Computer B, dann an Computer A.
- Schließen Sie das Kabel an einen anderen USB-Anschluss an einem oder an beiden Computern an.

Wenn Sie weitere Hilfe im Zusammenhang mit Ihrem Produkt von Sandberg benötigen, besuchen Sie uns auf unserer Internetseite unter **http://helpdesk.sandberg.it**.

Wir wünschen viel Vergnügen mit Ihrem Sandberg USB Share Link PC-MAC!

# **Specifications:**

- Cable length: 1.5 metres
- Supports USB 2.0 Hi-Speed
- LED indicator for transfer status
- USB host to host communication
- Supports two-way transfer
- No external power needed